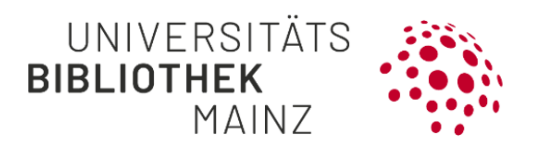

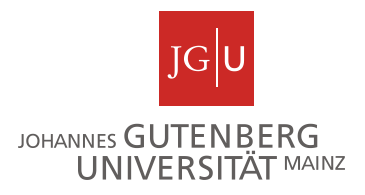

# Gutenberg Research Elements Kurzanleitung zum PDF-Export von Publikationslisten

**In Gutenberg Research Elements**, dem Forschungsinformationssystem der JGU, ist es Ihnen möglich Ihre Literaturliste im Word- oder PDF-Format zu exportieren. Eine Anmeldung im Portal ist unter folgendem Link möglich: **[https://researchelements.uni-mainz.de/.](https://researchelements.uni-mainz.de/)**

Nehmen Sie folgende Schritte vor, um Ihre Literaturliste zu exportieren:

Folgende Schritte werden empfohlen:

[Schritt 1:A](#page-0-0)ufrufen der Publikationsliste

[Schritt 2:E](#page-1-0)xport der Publikationsliste vorbereiten

[Schritt 3:E](#page-2-0)xport der Literatureinträge

<span id="page-0-0"></span>Schritt 1: Aufrufen der Publikationsliste

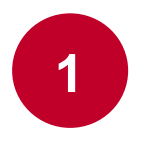

Rufen Sie die Publikationsliste auf:

Klicken Sie in Gutenberg Research Elements auf das Menü am linken oberen Rand, um es zu öffnen. Klicken Sie dann unter "My **Profile**" → "My Work" auf "Publications", um in Ihre Literaturliste zu gelangen.

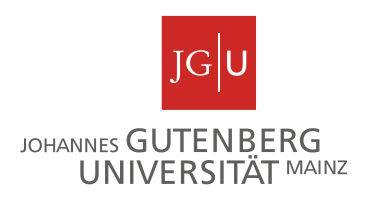

## <span id="page-1-0"></span>Schritt 2: Export der Publikationsliste vorbereiten

Wenn Sie Ihre Publikationsliste erreicht haben, stehen Ihnen verschiedene Möglichkeiten zur Verfügung sowohl die ganze als auch nur bestimmte Teile Ihrer Publikationsliste zu exportieren.

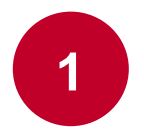

Legen Sie unter "View (Angabe der Anzahl) per page" links über der Liste fest, wie viele Einträge Ihnen auf einer Seite angezeigt werden. Hier stehen Ihnen 10, 25, 50 oder 100 Einträge zur Verfügung.

**2**

**Literaturliste sortieren:** Die von Ihnen gewählte Sortierung wird in der exportierten Datei übernommen. Unter "sort by" rechts oben auf der Seite können Sie Ihre Publikationseinträge sortieren. Es stehen Ihnen hier als Möglichkeiten (jeweils auf oder absteigend), eine Sortierung nach Titel (alphabetisch), nach dem Publikationstyp (alphabetisch), dem Reporting Date (Berichtsdatum), Citation count, RCR (Relative citation ratio) und dem erstgenannten Autor (First author, alphabetisch) zur Verfügung.

**3**

**Literaturliste filtern:** Sie können Ihre Literaturliste auch nach Kriterien filtern. In der Exportdatei werden dann nur die Einträge zu sehen sein, auf die Ihre Filter zutreffen. Sie können nach folgenden Optionen filtern: Publikationstyp, Art der Relation zum Eintrag (z.B. Autor oder Herausgeber), Titel, Berichtsdatum (Reporting date),

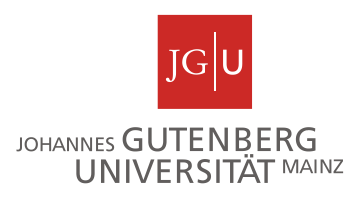

vergebene Label, vergebene Favoritenstatus, Sichtbarkeitsstatus Ihrer Relationen, Verifizierungsstatus, Zeitschrift, Repository-Status, OA-Policy, ob die Datei über eine externe Ressource verfügbar ist, Acceptance-Date, Publication date und Author-Count. Ausgewählte Filter werden Ihnen am rechten Rand oberhalb des jeweiligen Filters angezeigt und können dort per Klick auf das Kreuz auch wieder entfernt werden.

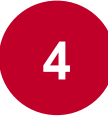

#### **Zu exportierende Einträge der Literaturliste auswählen:**

Wählen Sie die gewünschten Einträge der Literaturliste, die exportiert werden sollen, aus, indem Sie diese über das Feld neben jedem Eintrag anhaken. Alternativ können Sie auch über das Feld zum Anhaken oberhalb der Liste **alle Einträge** auswählen.

#### <span id="page-2-0"></span>Schritt 3: Export der Literatureinträge

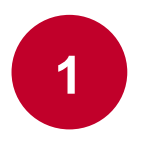

Klicken Sie oberhalb der Liste auf "Export". Als Export-Formate stehen Ihnen neben Word und PDF, auch Excel (csv), Bibtex und RIS (Endnote) zur Verfügung. Der Download startet sofort.

### Weiterführende Informationen

Für weitere Informationen besuchen Sie gerne unsere Webseite unter <https://www.ub.uni-mainz.de/de/gutenberg-research-elements> oder schreiben Sie uns eine Mail an [researchelements@ub.uni-mainz.de.](mailto:researchelements@ub.uni-mainz.de)

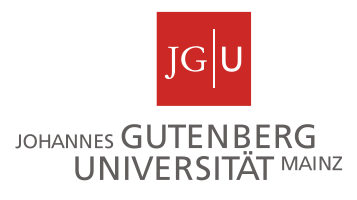

**Ihr FIS-Projektteam!**